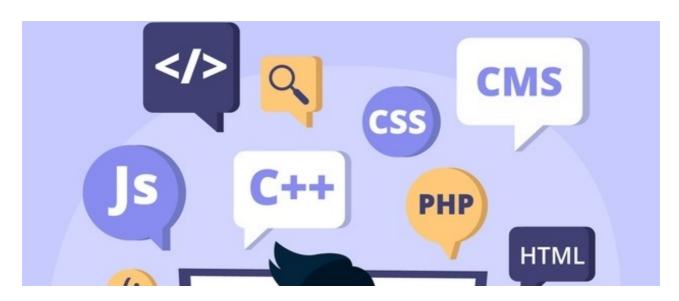

# How to use Code Syntax Highlighter in Knowledge Base

# What is Code Syntax Highlighter?

Syntax Highlighter is a feature of text editors that are used for programming, scripting, or markup languages, such as HTML. The feature displays text, especially source code, in different colours and fonts according to the category of terms.

# How to enable it?

https://prismjs.com/

It is possible to use third-party syntax highlighter plug-ins provided by PRISM for instance to a Knowledge Base article.

## Step1: Edit CKEditor configuration

Navigate to Labs > Edit CKEditor configuration (under Other)

### Labs

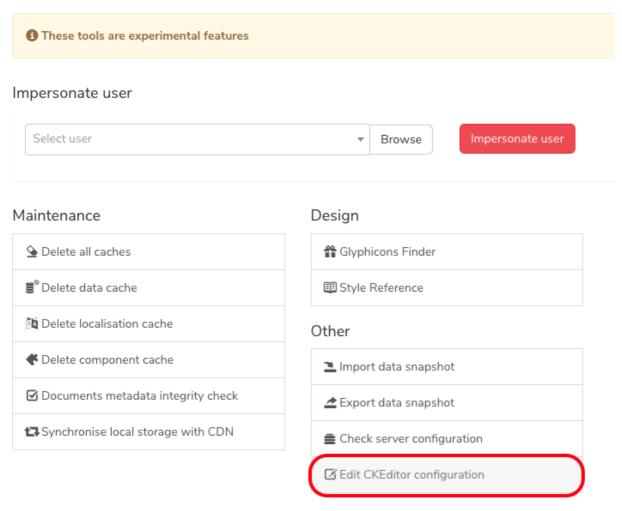

Add the following lines to the editor

config.extraAllowedContent += 'code(language-\*);';

Click Save

# Step 2: Adding Javascript Plugin from PRISM

Navigate to Admin / Scripts

# Third-party tools and external scripts can be added here. Code will be injected into parts of the page listed below. Please use with caution. Third-party code as well as any invalid markup may interfere with your system. Inside the <head> tag Please note that <head> tag can only contain the following elements: <title>, <style>, <base>, , <meta>, <script>, <noscript> After <body> opening tag Before </body> closing tag | Clink href="https://cdnjs.cloudflare.com/ajax/libs/prism/1.19.0/themes/prism.min.css" rel="stylesheet" /> <script src="https://cdnjs.cloudflare.com/ajax/libs/prism/1.19.0/plugins/autoloader/prism-autoloader.min.js"> <script src="https://cdnjs.cloudflare.com/ajax/libs/prism/1.19.0/plugins/autoloader/prism-autoloader.min.js"> </script> <script src="https://cdnjs.cloudflare.com/ajax/libs/prism/1.19.0/plugins/autoloader/prism-autoloader.min.js"> </script> <script src="https://cdnjs.cloudflare.com/ajax/libs/prism/1.19.0/plugins/autoloader/prism-autoloader.min.js"> </script> <script src="https://cdnjs.cloudflare.com/ajax/libs/prism/1.19.0/plugins/autoloader/prism-autoloader.min.js"> </script> <script src="https://cdnjs.cloudflare.com/ajax/libs/prism/1.19.0/plugins/autoloader/prism-autoloader.min.js"> </script> <script src="https://cdnjs.cloudflare.com/ajax/libs/prism/1.19.0/plugins/autoloader/prism-autoloader.min.js"> <script src="https://cdnjs.cloudflare.com/ajax/libs/prism/1.19.0/plugins/autoloader/prism-autoloader.min.js"> <script src="https://cdnjs.cloudflare.com/ajax/libs/prism/1.19.0/plugins/autoloader/prism-autoloader.min.js"> <script src="https://cdnjs.cloudflare.com/ajax/libs/prism/1.19.0/plugins/autoloader/prism-autoloader.min.js"> <script src="https://cdnjs.cloudflare.com/ajax/libs/prism/1.19.0/plugins/autoloader/prism-autoloader.min.js"> <script src="https://cdnjs.cloudflare.com/ajax/libs/prism/1.19.0/plugins/autoloader/prism-autoloader.min.js"> <script src="https://cdnjs.cloudflare.com/ajax/libs/prism/1.19.0/plugins/autoloader/prism-autoloader.min.js"< <script src="https://cdnjs.

### Copy and paste the following plug-ins Before </body> closing tag

k href="https://cdnjs.cloudflare.com/ajax/libs/prism/1.19.0/themes/prism.min.css" rel="stylesheet" />
<script src="https://cdnjs.cloudflare.com/ajax/libs/prism/1.19.0/prism.min.js"></script>
<script src="https://cdnjs.cloudflare.com/ajax/libs/prism/1.19.0/plugins/autoloader/prism-autoloader.min.js"></script>
</script></script></script

click Save.

# How to use it?

Third-party Scripts

Here is an example on how to use it in the Knowledge Base article

### 1. Paste the code in the rich-text area

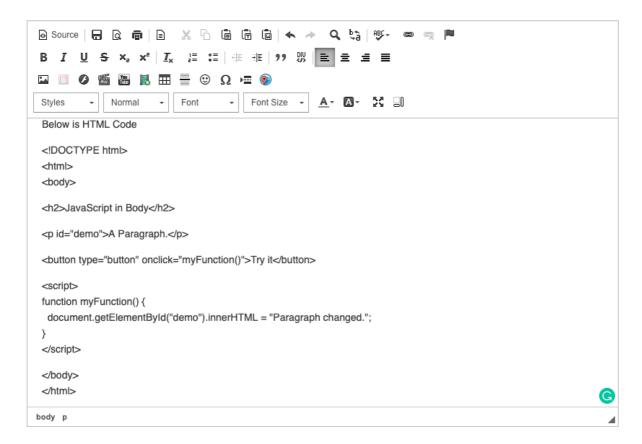

2. Highlight the code and change it to Formatted

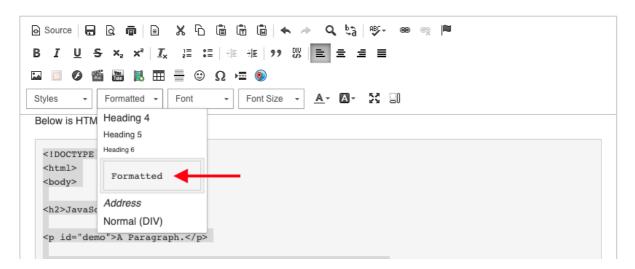

3. Keeping them highlighted under Style select Computer Code

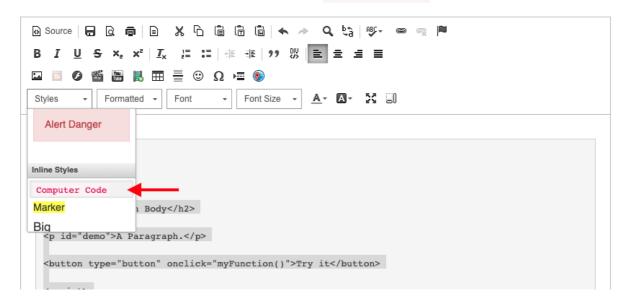

### 4. Switch to view the Source

Add a class to the code tag to specify the applicable language, for example class="language-html"

### 5. Save and Update Article

# HTML Code

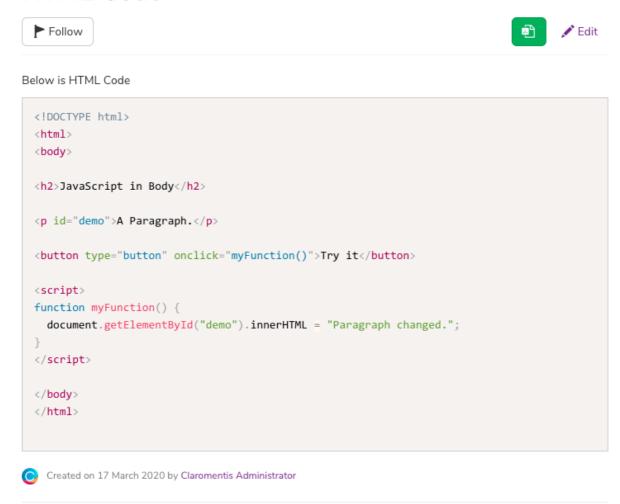

Please note that currently syntax highlighting will only visible when you view the document either in Draft orr Publish status

Here is a list of popular & available languages:

| Language | Class            |
|----------|------------------|
| Markup   | languange-markup |
| CSS      | language-css     |
| HTML     | language-html    |
|          |                  |

| Javascript   | language-javascript           |
|--------------|-------------------------------|
| С            | language-c                    |
| C#           | language-csharp               |
| C++          | language-cpp                  |
| ASP.NET (C#) | language-aspnet               |
| JSON         | language-json                 |
| Markdown     | language-markdownSWIFSSWIfssw |
| PHP          | language-php                  |
| VB.Net       | language-vbnet                |
| vim          | language-vim                  |
| Visual Basic | language-visual-basic         |
|              |                               |

Last modified on 30 November 2023 by Hannah Door Created on 13 March 2020 by Michael Christian Tags: syntax, ckeditor

Full list here